# **5EH5/5EHM**

**586 CPU Supported PCI Mainboard User's Guide & Technical Reference**

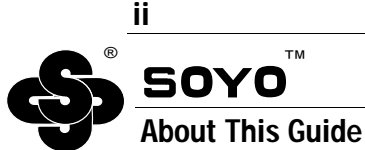

This User's Guide is for assisting system manufacturers and end users in setting up and installing the mainboard. Information in this guide has been carefully checked for reliability; however, no guarantee is given as to the correctness of the contents. The information in this document is subject to change without notice.

### **Copyright Notice**

Copyright 1997, Soyo Computer Inc. All rights reserved. This manual is copyrighted by Soyo Computer Inc. You may not reproduce, transmit, transcribe, store in a retrieval system, or translate into any language, in any form or by any means, electronic, mechanical, magnetic, optical, chemical, manual, or otherwise, any part of this publication without express written permission of Soyo Computer Inc.

#### **Trademarks**

Soyo is a registered trademark of Soyo Computer Inc. All trademarks are the property of their owners.

#### **Disclaimer**

Soyo Computer Inc. makes no representations or warranties regarding the contents of this manual. We reserve the right to revise the manual or make changes in the specifications of the product described within it at any time without notice and without obligation to notify any person of such revision or change. The information contained in this manual is provided for general use by our customers. Our customers should be aware that the personal computer field is the subject of many patents. Our customers should ensure that they take appropriate action so that their use of our products does not infringe upon any patents. It is the policy of Soyo Computer Inc. to respect the valid patent rights of third parties and not to infringe upon or assist others to infringe upon such rights.

#### **Restricted Rights Legend**

Use, duplication, or disclosure by the Government is subject to restrictions set forth in subparagraph  $(c)(1)(ii)$  of the Rights in Technical Data and Computer Software clause at 252.277-7013.

#### **Product Rights**

Product mentioned in this manual are mentioned for identification purpose only. Product names appearing in this manual may or may not be registered trademarks or copyrights of their respective companies.

If you need any further information, please come to our home page on internet. The address is "**http://www.soyo.com.tw**".

**Edition:** February 1998 **Version 1.0 5EH5/5EHM SERIAL**

FC Tested To Comply<br>
With FCC Standards FOR HOME OR OFFICE USE

# **Table of Contents**

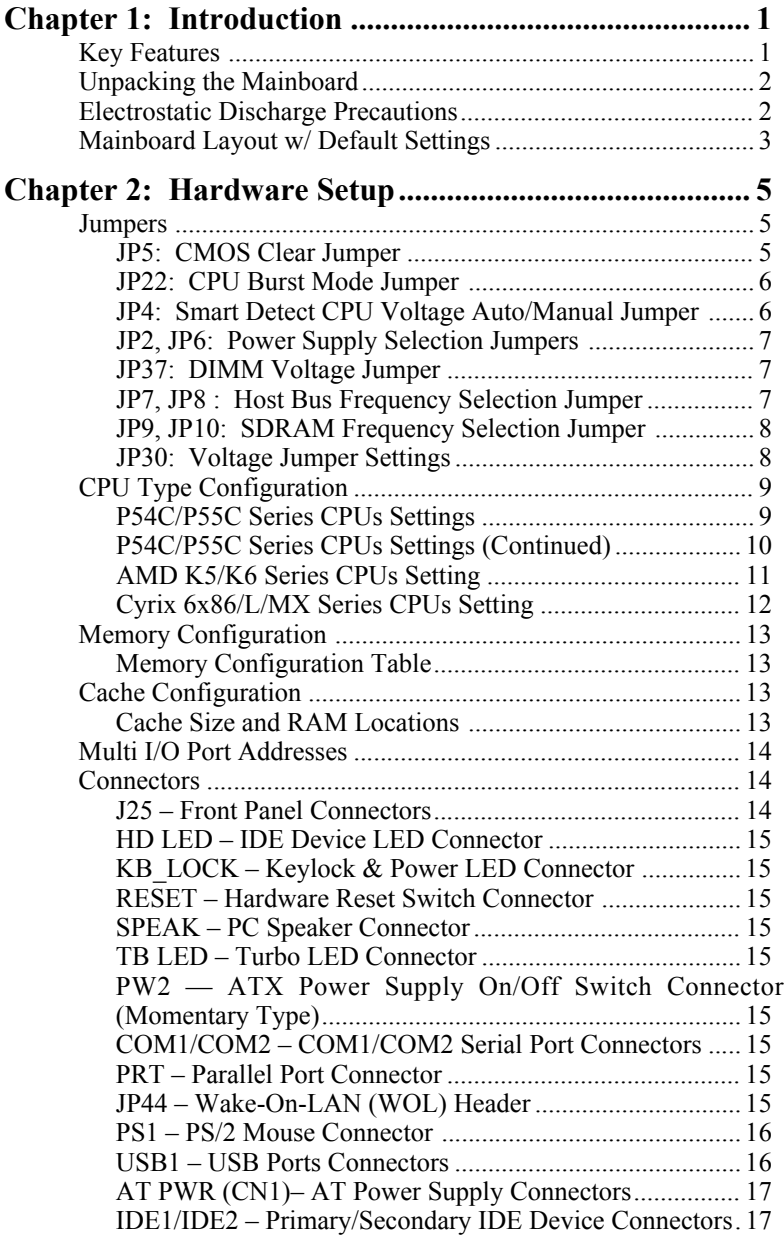

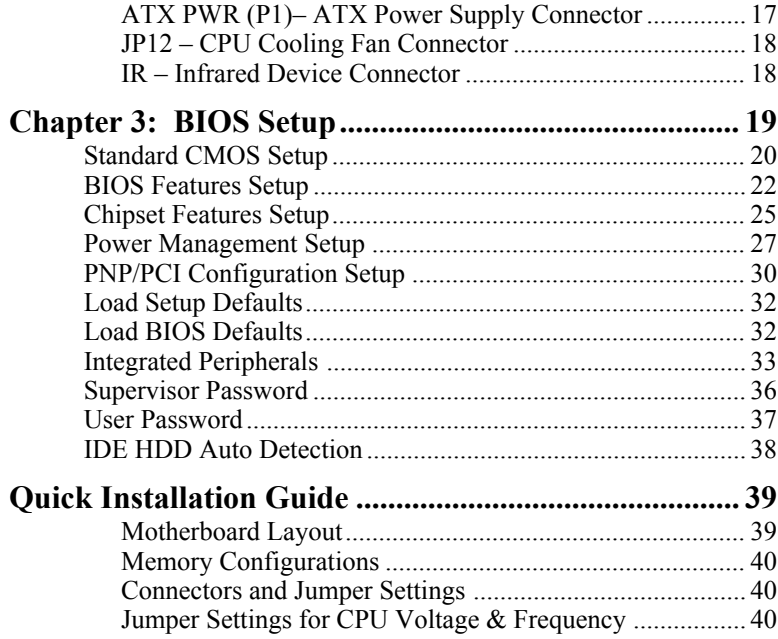

# **1 Introduction**

The EQ82C663X PCI mainboard is a high-performance AT form-factor system board that supports P54C/P55C family CPUs. This mainboard is fully compatible with industry standards and adds many technical enhancements.

# **Key Features**

- CPU
	- Supports P54C/P55C family CPUs running at 90~233 MHz speeds; Cyrix 6x86/6x86L/6x86MX CPUs running at PR150~PR266 speeds; and AMD K5/K6 CPUs running at PR90~PR233 and K6 3D speeds
	- Supports Socket 7 for upgrade
	- Supports P54C/P55C series SMM Mode and CPU Stop Clock
	- Supports **MMX** technology and Smart Detect CPU Voltage function
- Supports CPU overheat alarm function (70°C)
- L2 Cache Controller
	- On-board **512K/1M** Pipeline Burst SRAMs Cache
- DRAM Controller
	- Supports 2 strips of 72-pin FPM/EDO (4/8/16/32MB) SIMM (symmetrical/ asymmetrical addressing)
	- Supports **2 strips** of 168-pin FPM/EDO/SDRAM (**8/16/32/64/128 MB) 3.3V Unbuffered DIMM**
	- Memory configuration for DIMM is from 8MB to 256 MB; for SIMM is from 8MB to 64MB
- BUS Controller
	- Complies to PCI specifications v2.1
	- Three 32-bit PCI slots, three ISA slots, and **one AGP slot**
- Peripheral Controller
	- System BIOS built-in NCR810 SCSI Card BIOS and "Plug and Play" function
	- Onboard PCI Master IDE controller and floppy controller
	- Onboard super I./O chip supports two high speed UARTS (w/i 16550 FIFO), one ECP/EPP/SPP multi-mode parallel port, and one PS/2 mouse port
	- **Onboard FLASH Memory for easy upgrade BIOS**
	- Easy installation of ETEQ E-IDE/ATAPI Bus Master Drivers included on CD
	- Supports IR connector
	- **Supports Universal Serial Bus (USB)**
	- AT/ATX power suply connectors available.

# **Unpacking the Mainboard**

The mainboard package contains:

- The EO82C663X Mainboard
- One CD (including User's Manual, Drivers, and Utilities)

*Note: Do not unpack the mainboard until you are ready to install it.*

Follow the precautions below while unpacking the mainboard.

- 1. Before handling the mainboard, ground yourself by grasping an unpainted portion of the system's metal chassis.
- 2. Remove the mainboard from its anti-static packaging and place it on a grounded surface, component side up.
- 3. Check the mainboard for damage. If any chip appears loose, press carefully to seat it firmly in its socket.

Do not apply power if the mainboard appears damaged. If there is damage to the board contact your dealer immediately.

# **Electrostatic Discharge Precautions**

Make sure you ground yourself before handling the mainboard or other system components. Electrostatic discharge can easily damage the components. Note that you must take special precaution when handling the mainboard in dry or air-conditioned environments.

Take these precautions to protect your equipment from electrostatic discharge:

- Do not remove the anti-static packaging until you are ready to install the mainboard and other system components.
- Ground yourself before removing any system component from its protective anti-static packaging. To ground yourself grasp the expansion slot covers or other unpainted portions of the computer chassis.
- Frequently ground yourself while working, or use a grounding strap.
- Handle the mainboard by the edges and avoid touching its components.

# **Mainboard Layout w/ Default Settings**

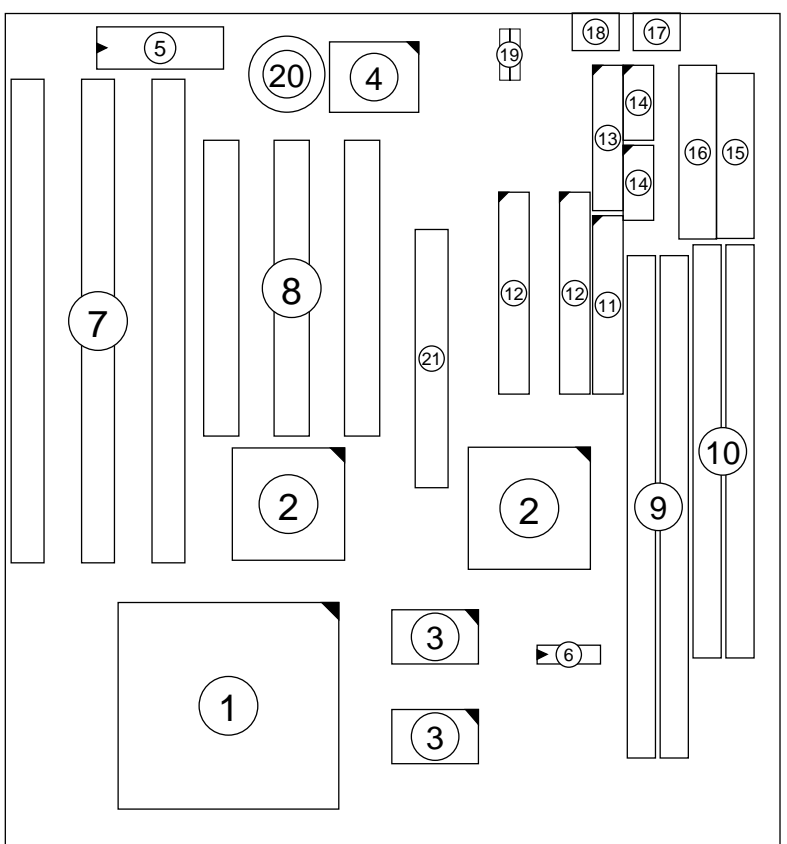

#### *Figure 1–1. Mainboard Layout*

- 
- 
- 3. Pipelined Burst SRAM<br>4. Super  $I/O$
- 
- 
- 
- 
- 
- 8. PCI Slots 19. USB Connectors<br>
9. Unbuffered DIMM Banks 20. 3 Volt. Lithium E
- 10. SIMM Banks
- 11. Floppy Connector
- 1. ZIF socket 7 12. IDE1/IDE2 Connectors
	-
- 2. EQ82C663X Chipset 13. Parallel Port Connector<br>3. Pinelined Burst SRAM 14. COM1/COM2 Connector
- 4. Super I/O 15. ATX Power Connector
- 5. PnP FLASH BIOS 16. AT Power Connector<br>6. TAG SRAM 17. KB Connector
	- 17. KB Connector
- 7. ISA Slots 18. PS/2 Mouse Connector<br>
19. USB Connectors
	-
	- 20. 3 Volt. Lithium Battery<br>21. AGP Port
	-

Default settings are as follows: Pentium 133MHz CPU, 512K Pipelined Burst cache, On-board PCI E-IDE Enabled, 2 high speed UARTS Enabled (w/ 16550 FIFO), 1 EPP/ECP port (ECP + EPP mode), 5V SIMM/3.3V DIMM, and AT power supply.

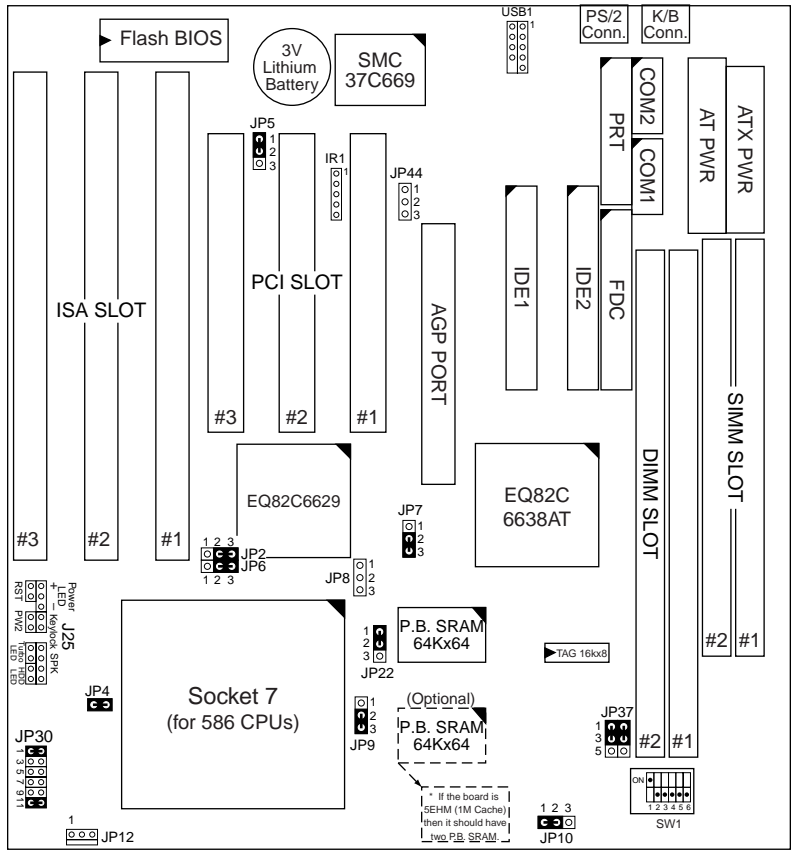

*Figure 1–2. Regular Mainboard Default Setting*

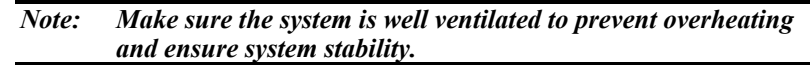

# **2 Hardware Setup**

This chapter explains how to configure the mainboard's hardware. After you install the mainboard, you can set jumpers, install memory on the mainboard, and make case connections. Refer to this chapter whenever you upgrade or reconfigure your system.

*CAUTION***:** *Turn off power to the mainboard, system chassis, and peripheral devices before performing any work on the mainboard or system.*

#### **Jumpers**

This mainboard uses different colors of jumper caps to identify different functions of the jumpers:

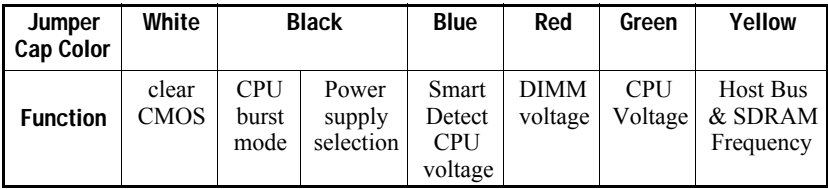

#### **JP5: CMOS Clear Jumper**

Clear the CMOS memory by momentarily shorting pin 2–3; then shorting pin 1–2 to retain new settings.

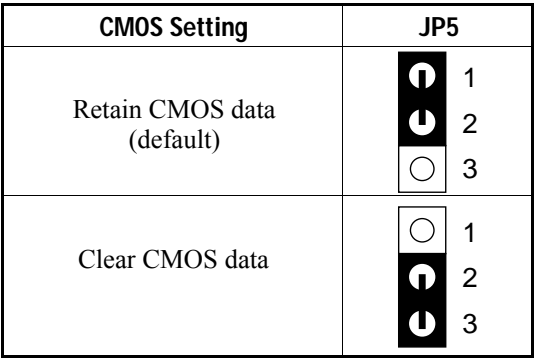

#### **JP22: CPU Burst Mode Jumper**

Due to different designs, there are two kinds of CPU burst modes: Interleave Burst and Linear Burst. Select the correct mode according to the CPU you are using.

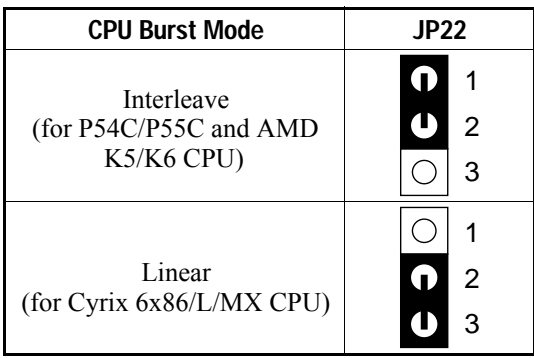

When using a Cyrix series of CPUs, follow the below procedures after select the burst mode:

- 1. Press<Delete> key to enter the BIOS setup menu during the boot-up,
- 2. Select "Chipset Features Setup",
- 3. Set the "Linear Burst" to "Enabled",
- 4. Press  $\leq$  Esc $>$  to go back to the main menu and choose "Save & Exit" Setup" to reboot your computer.

#### **JP4: Smart Detect CPU Voltage Auto/Manual Jumper**

For P54C/P55C and Cyrix 6x86/L CPUs, this board automatically detects and adjusts the CPU voltage to the proper voltage. JP4 is reserved for a few older non-Intel CPUs which can not be detect correctly. If you run into problems while detecting the voltage of older CPUs, remove the jumper cap to correct it.

#### **JP2, JP6: Power Supply Selection Jumpers**

These two jumpers let you select either the AT or the ATX power supply. Use only one power supply at a time on this mainboard.

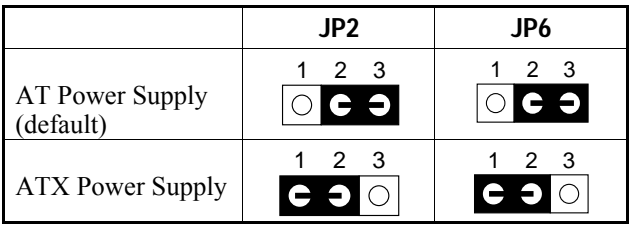

#### **JP37: DIMM Voltage Jumper**

There are two kinds of DIMM voltages in the market—3.3V and 5V and most of SDRAM DIMMS are 3.3V. Choose the correct voltage according to the DIMM that you are using.

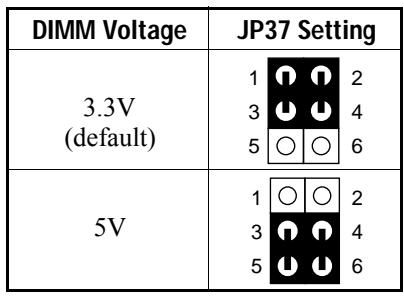

*Caution: Do not change this jumper to 5V setting unless you are sure that your DIMMs are 5V. The wrong setting may cause the system malfunction.*

# **JP7, JP8 : Host Bus Frequency Selection Jumper**

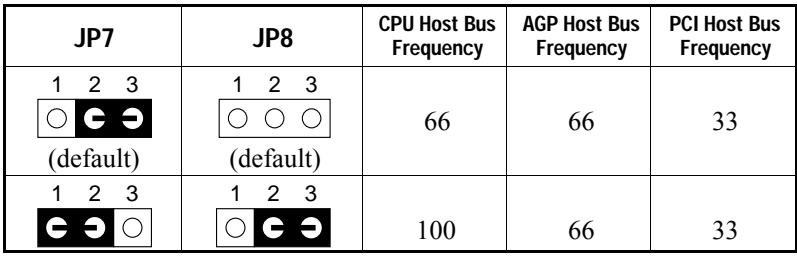

#### **JP9, JP10: SDRAM Frequency Selection Jumper**

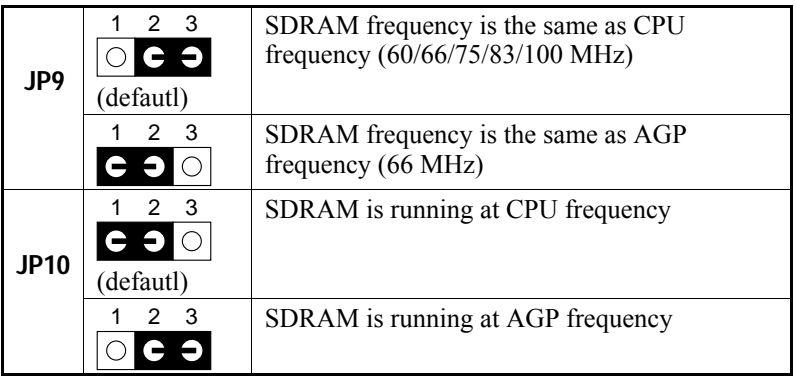

- *Note: 1. The host bus frequency can not be set to 75 MHz when using a AGP card.*
	- *2. Use 8ns SDRAM or faster (for PC100) when using a host bus frequency of 100MHz. However, this limitation does not apply to EDO modules.*
	- *3. When the SDRAM module is slower than 8ns, JP9 and JP10 must be set to AGP frequency.*

#### **JP30: Voltage Jumper Settings**

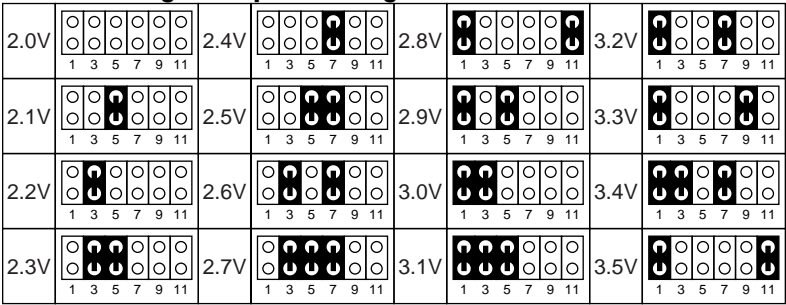

# **CPU Type Configuration**

SW1 and JP30 are the only switchs/jumpers that you need to set for your CPU on this mainboard. Make sure that you know the type of CPU that you are installing and refer to the proper settings which are listed below. If you have a higher frequency CPU then the one listed below, see the "Quick Installation Guide" for more SW1 information.

- **SW1: Frequency Setting**. Some newer CPUs may not be included in this section, please refer to the Appendix for more information.
- **JP30: Voltage Setting.** There are two kinds of CPU voltages currently on the market—Single and Dual. The CPUs which fall under the single voltage category are: P54C, AMD-K5, and Cyrix 6x86. The CPUs which fall under the dual voltage category are: P55C, AMD-K6, and Cyrix 6x86L/MX. This board is designed to detect the CPU voltage automatically for P54C and P55C CPUs due to the Smart Detect CPU Voltage function, and therefore, there is no need to move any jumpers to set the voltage for P54C/P55C CPUs.

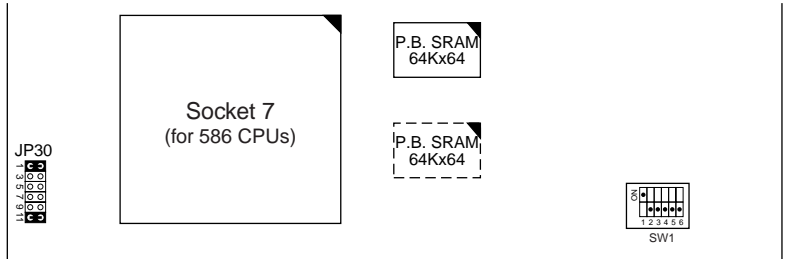

*Figure 2–1. Location of JP30 and SW1*

#### **P54C/P55C Series CPUs Settings**

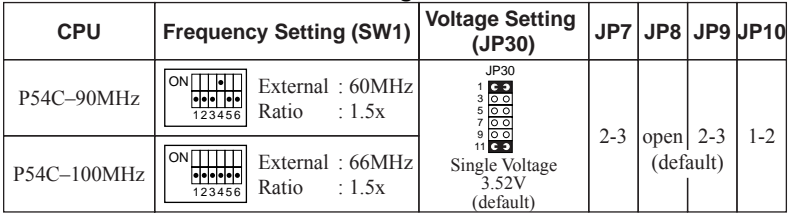

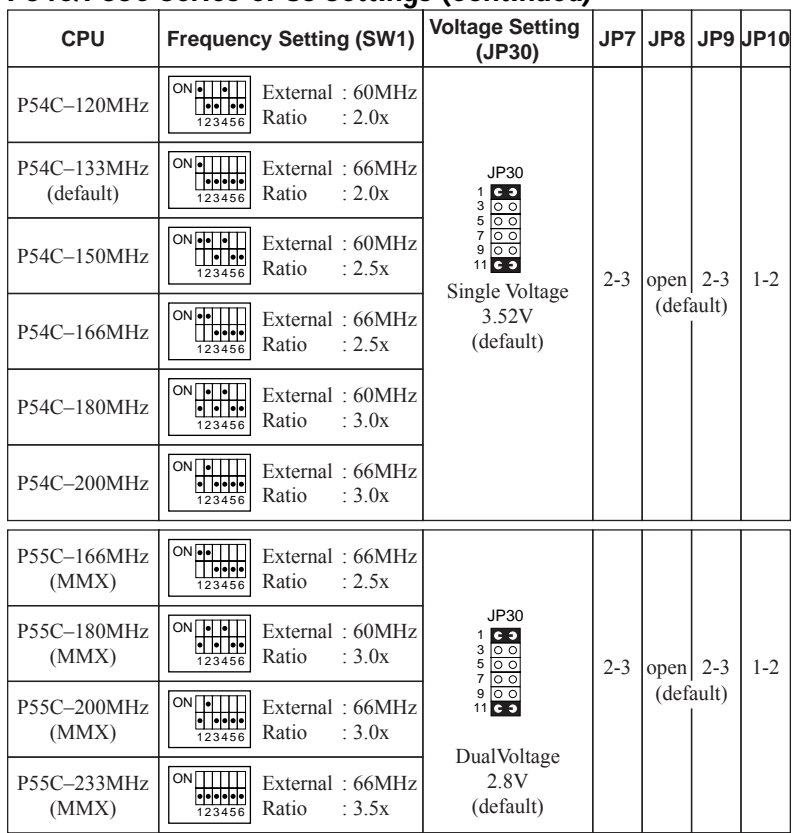

### **P54C/P55C Series CPUs Settings (Continued)**

*Note: 1. The voltage setting for 3.52V and 2.8V are the same due to the Smart Detect CPU Voltage function.*

*2. When using SDRAM on Intel CPUs, you have to use either 8ns or 10ns SDRAMs.*

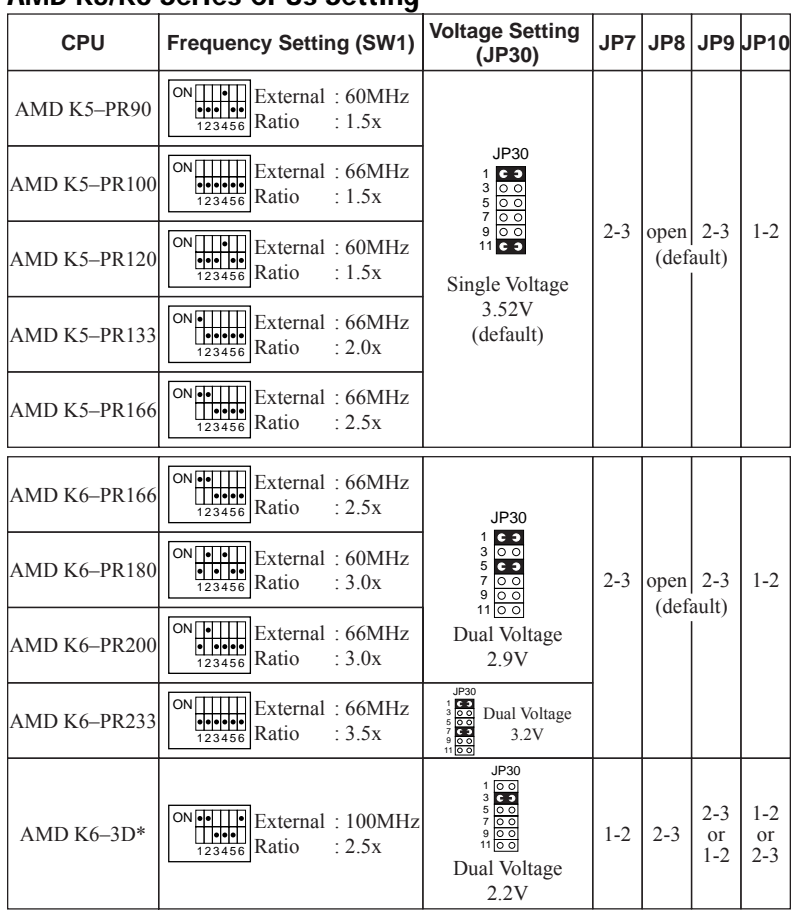

#### **AMD K5/K6 Series CPUs Setting**

\*: You need to use 8ns or faster SDRAMs and set JP9/JP10 to 2-3/1-2 when using K6-3D CPU.

- *Note: 1. When using SDRAM on all AMD CPUs, you need to use 8ns or 10ns SDRAMs except K6-3D.*
	- *2. The voltage of AMD may vary from market to market. Please ask your CPU provider for detail.*

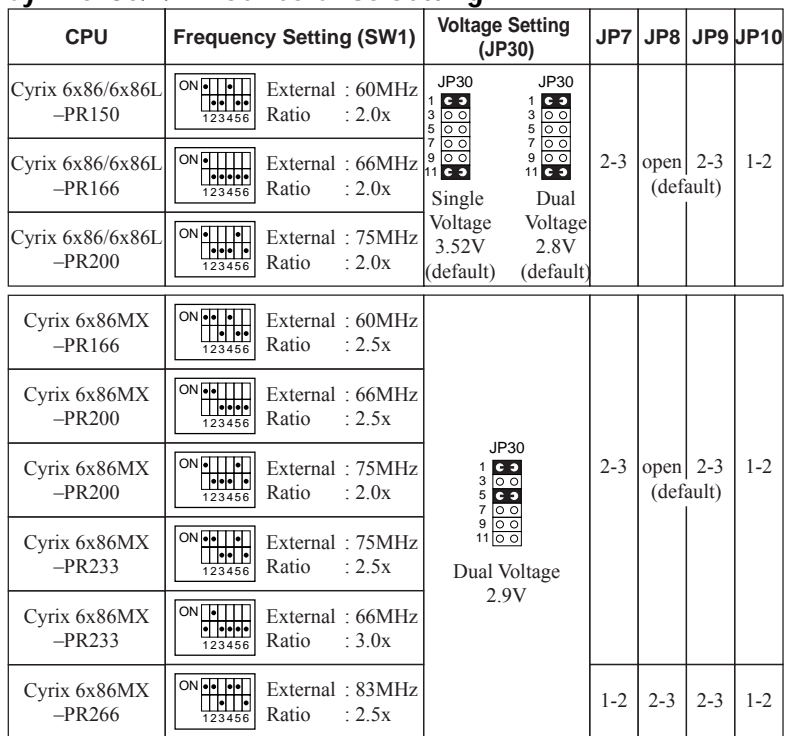

#### **Cyrix 6x86/L/MX Series CPUs Setting**

*Note: 1. There are two kinds of Cyrix MX–PR200/PR233 CPUs as you could see on the above list. Make sure the type of your CPU first from your CPU provider and then set the SW1 and JP30.*

- *2. The voltage setting for 3.52V and 2.8V are the same due to the Smart Detect CPU Voltage technology.*
- *3. The host bus frequency can not be set to 75 MHz when using a AGP card.*
- *4. When using SDRAM on Cyrix CPUs, you need to use 8ns or 10ns SDRAMs.*

# **Memory Configuration**

The mainboard supports two strips of **72-pin 5V FPM/EDO DRAM (SIMM) from 4 to 32MB and two strips of 168-pin 3.3V/5V Unbuffered DIMM modules from 8 to 128MB.** The mainboard requires SIMM modules of at least 70ns access time.

You can install memory in any combination without having to rely on a memory configuration table. memory configuration is thus "**Table-Free**" in any memory bank. You must install two SIMM modules to complete a bank.

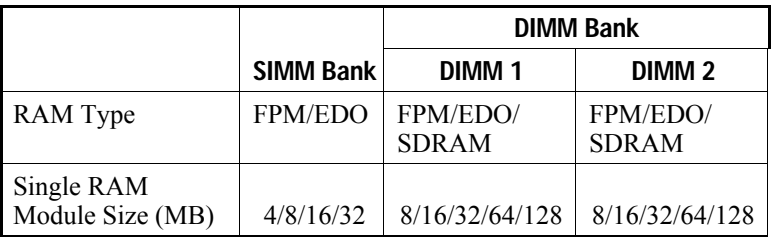

#### **Memory Configuration Table**

# **Cache Configuration**

The mainboard has a write-back caching scheme with built-in 512KB or 1MB Level 2 Pipelined Burst cache onboard to improve the system performance.

#### **Cache Size and RAM Locations**

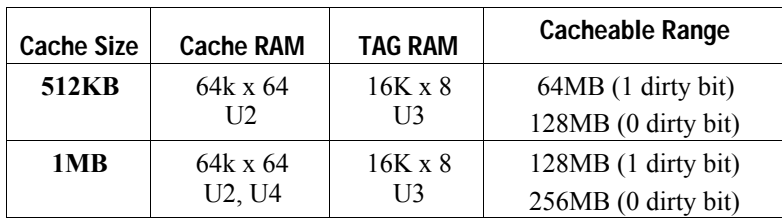

*Note: Do not install FPM or EDO SIMM/DIMM when you already installed SDRAM type of DIMM.*

# **Multi I/O Port Addresses**

Default settings for multi-I/O port addresses are shown in the table below.

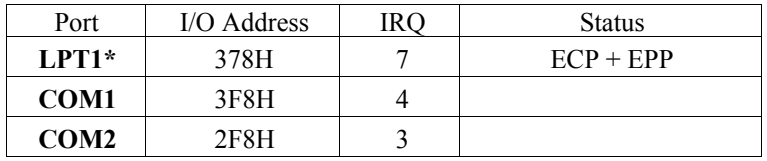

\* If default I/O port addresses conflict with other I/O cards (e.g. sound cards or I/O cards), you must adjust one of the I/O addresses to avoid address conflict. (You can adjust these I/O addresses from the BIOS.)

# **Connectors**

Attach the mainboard to case devices via connectors on the mainboard. Refer to Figure 1-1 for connector locations and connector pin positions.

# **J25 – Front Panel Connectors**

This set of connectors includes: Keylock/Power LED connector, Speaker connector, Reset Connector, PW2, and Turbo/HDD LED Connector. The features of each of these connectors are well explained below.

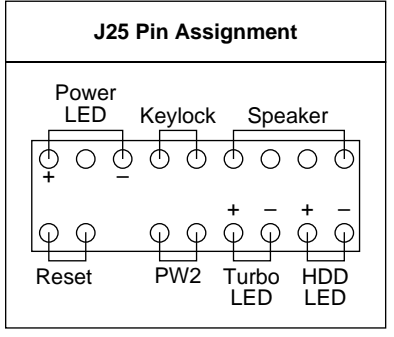

*Note: Some sound cards have a default IRQ setting for IRQ7, which may conflict with printing functions. If this occurs do not use sound card functions at the same time you print.*

#### **HD LED – IDE Device LED Connector**

Attach a 2-pin IDE drive LED cable to this connector. The LED lights when an IDE device is active.

#### **KB\_LOCK – Keylock & Power LED Connector**

It is a 5-pin connector for a lock that may be installed on the system case for enabling or disabling the keyboard. It also attaches to the case's Power LED. Pin 1, 3 are for power LED and pin 4, 5 are for keylock.

#### **RESET – Hardware Reset Switch Connector**

Attach 2-pin hardware reset switch to it. Closing the reset switch restarts the system.

#### **SPEAK – PC Speaker Connector**

Attach a 4-pin PC speaker cable from the case to this connector.

#### **TB LED – Turbo LED Connector**

Attach a 2-pin turbo LED cable to it. The LED lights when the system is in turbo mode. Manufacture default has set the board in turbo mode due to most of hardware and software are compliance to turbo mode.

#### **PW2 — ATX Power Supply On/Off Switch Connector (Momentary Type)**

Attach a two-pin switch to this connector for turning the ATX power supply on/off.

#### **COM1/COM2 – COM1/COM2 Serial Port Connectors**

Attach COM1/COM2 device cables to these connectors.

#### **PRT – Parallel Port Connector**

A 26-pin female connector is located at the rear of the board. Plug the parallel port device cable into this connector.

#### **JP44 – Wake-On-LAN (WOL) Header**

Attach a 3-pin connector from the LAN card which supports the Wake-On-LAN (WOL) function. This function lets users wake up the connected computer through the LAN card. (The cable should be included with the LAN card.)

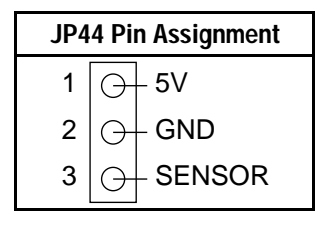

#### **PS1 – PS/2 Mouse Connector**

Attach 6-pin male PS/2 mouse cable to this connector to enable PS/2 mouse function.

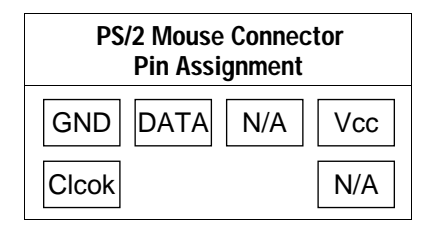

#### **USB1 – USB Ports Connectors**

Attach 9-pin USB cable to this connector for normal USB devices.

# **AT PWR (CN1)– AT Power Supply Connectors**

The mainboard requires a power supply with at least 200 watts and a "power good" signal. AT PW has two 6-pin male header connectors. Plug the dual connectors from the power directly onto the board connector while making sure the black leads are in the center.

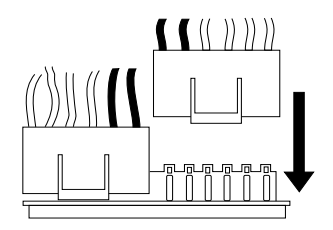

#### **IDE1/IDE2 – Primary/Secondary IDE Device Connectors**

Attach the IDE device cables to these connectors.

#### **ATX PWR (P1)– ATX Power Supply Connector**

The motherboard provides an ATX power supply connector. It is a twenty-pin male header connector. Plug the connector from the power directly onto the board connector while making sure the pin1 is in its position.

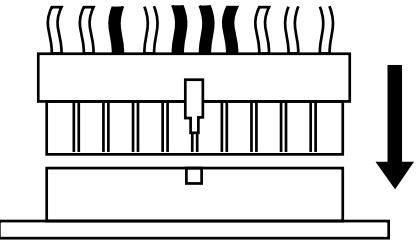

#### **JP12 – CPU Cooling Fan Connector**

Attach a 3-pin CPU cooling fan cable to this connector. Make sure the pin assignment of the fan matches this connector or you may damage the system. This fan will stop when the system is into the suspend mode, if you enable the Suspend Mode in the BIOS setup.

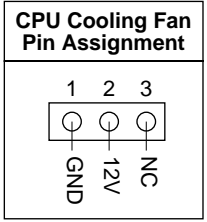

#### **IR – Infrared Device Connector**

Attach a 5-pin infrared device cable to this connector for enabling the infrared transfer function. This mainboard meets the specification of ASKIR and HPSIR.

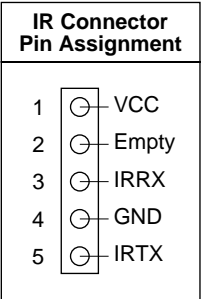

# **3 BIOS Setup**

The mainboard's BIOS setup program is the ROM PCI/ISA BIOS from Award Software Inc. Enter the Award BIOS program's Main Menu as follows:

- 1. Turn on or reboot the system. After a series of diagnostic checks, you are asked to press DEL to enter Setup.
- 2. Press the <DEL> key to enter the Award BIOS program and the main screen appears:

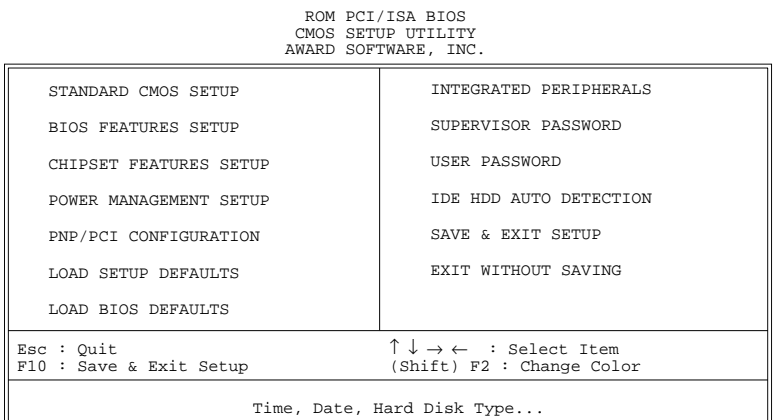

- 3. Choose an option and press <Enter>. Modify the system parameters to reflect the options installed in the system. (See the following sections.)
- 4. Press <ESC> at anytime to return to the Main Menu.
- 5. In the Main Menu, choose "SAVE AND EXIT SETUP" to save your changes and reboot the system. Choosing "EXIT WITHOUT SAVING" ignores your changes and exits the program.

The Main Menu options of the Award BIOS are described in the sections that follow.

# **Standard CMOS Setup**

Run the Standard CMOS Setup as follows.

1. Choose "STANDARD CMOS SETUP" from the Main Menu. A screen appears.

ROM PCI/ISA BIOS

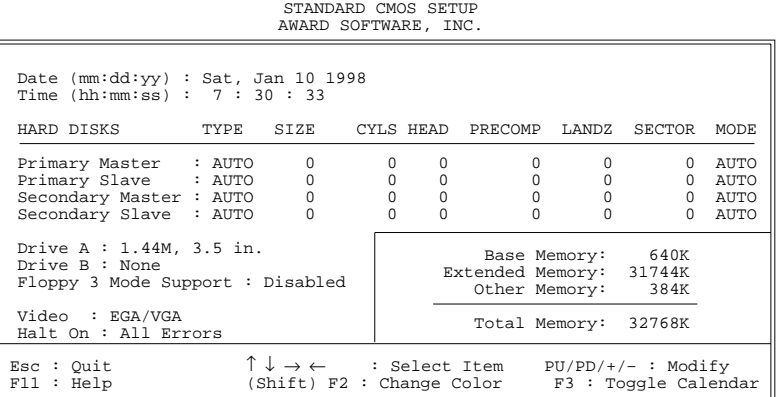

2. Use arrow keys to move between items and select values. Modify selected fields using PgUp/PgDn/+/– keys. Some fields let you enter values directly.

**Date (mm/dd/yy)** Type the current date.

**Time (hh:mm:ss)** Type the current time.

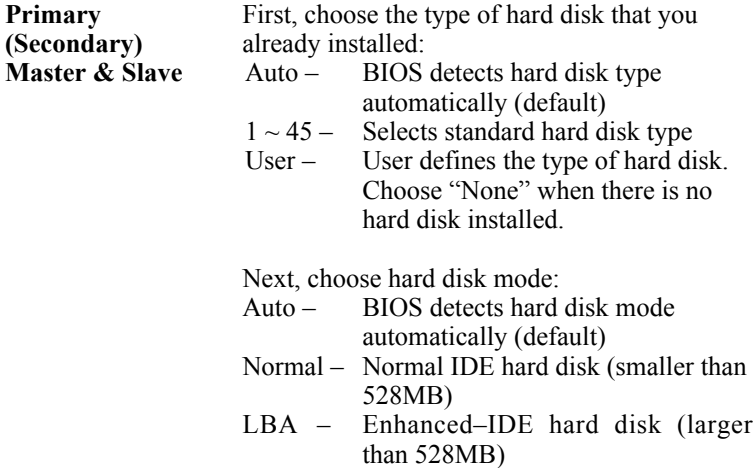

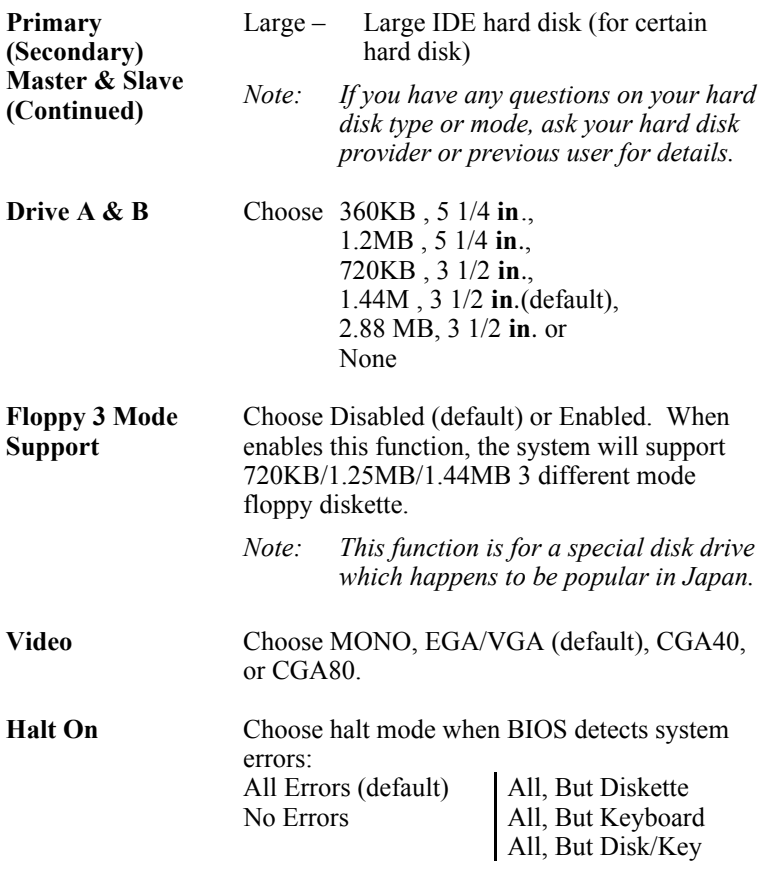

3. When you finish, press the <ESC> key to return to the Main Menu.

# **BIOS Features Setup**

Run the BIOS Features Setup as follows.

1. Choose "BIOS FEATURES SETUP" from the Main Menu and a screen with a list of items appears. (**The screen below shows the BIOS default settings.**)

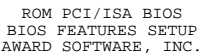

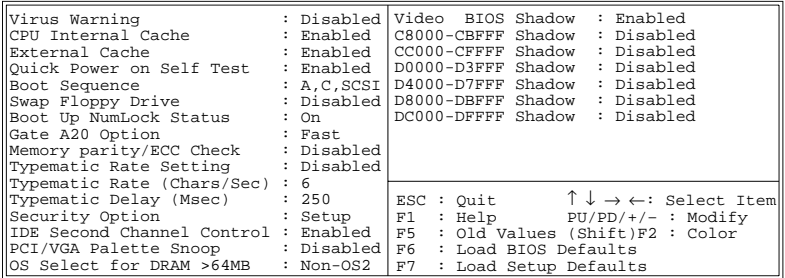

2. Use the arrow keys to move between items and to select values. Modify the selected fields using the  $PgUp/PgDn/+/$  keys. <F> keys are explained below:

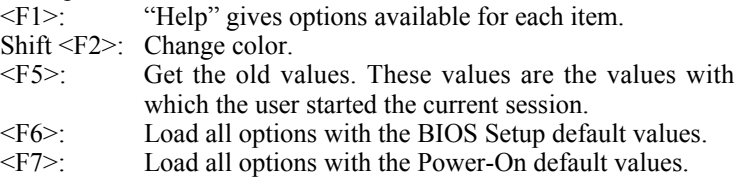

A short description of screen items follows:

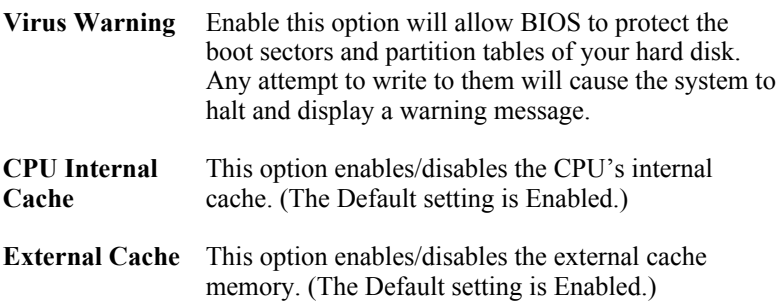

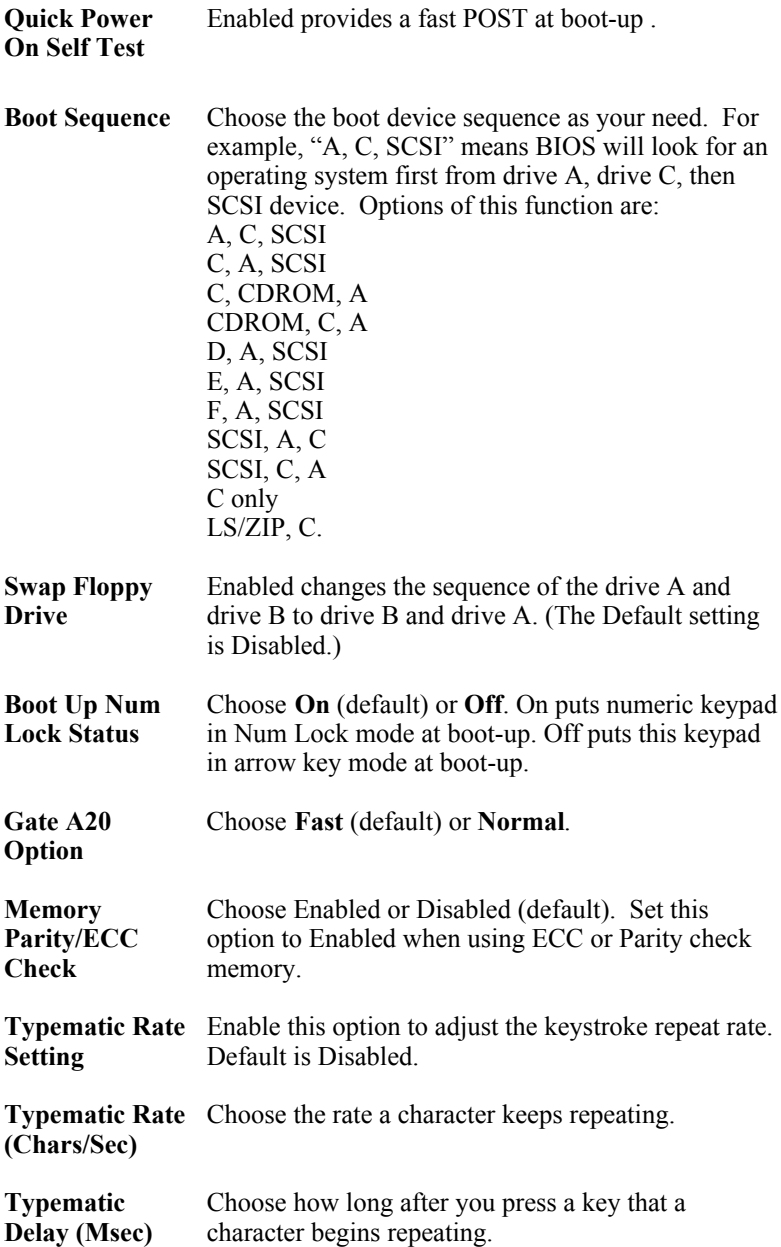

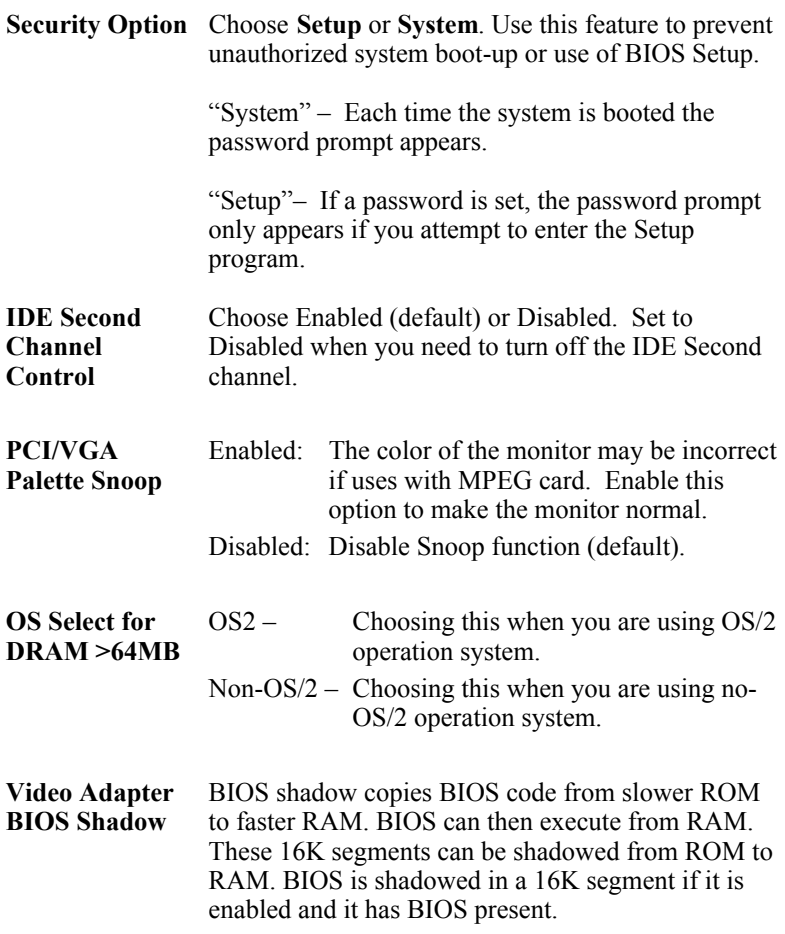

3. After you have finished with the BIOS Features Setup program, press the <ESC> key and follow the screen instructions to save or disregard your settings.

# **Chipset Features Setup**

The Chipset Features Setup option changes the values of the chipset registers. These registers control system options in the computer.

*Note: Change these settings only if you are familiar with the Chipset.*

Run the Chipset Features Setup as follows.

1. Choose "CHIPSET FEATURES SETUP" from the Main Menu and the following screen appears. (The screen below shows default settings.)

| Bank 0/1 DRAM Timing<br>Bank 2/3 DRAM Timing<br>Bank 4/5 DRAM Timing<br>DRAM Read Pipeline : Enabled<br>Tag Config (dirty bit)<br>Cache Rd+CPU Wt Pipeline<br>Linear Burst | : 60ns<br>: 60ns<br>: 60ns<br>: 1<br>: Enabled<br>: Disabled |                                                                                                    |
|----------------------------------------------------------------------------------------------------|--------------------------------------------------------------|----------------------------------------------------------------------------------------------------|
| Video BIOS Cacheable<br>System BIOS Cacheable<br>Memory Hole At 15M-16M                                                                                                    | : Enabled<br>: Enabled<br>: Disabled                         |                                                                                                    |
| AGP Aperture Size                                                                                                    | : 64M                                                        | $\uparrow \downarrow \rightarrow \leftarrow:$ Select Item<br>ESC : Ouit<br>: Help<br>$PU/PD/+/-$ : Modify<br>F1 |
| OnChip USB                                                                                                    | : Disabled                                                   | : Old Values (Shift)F2 : Color<br>F <sub>5</sub><br>F6<br>: Load BIOS Defaults                                  |
| Spread Spectrum                                                                                                    | : Disabled                                                   | F7<br>: Load Setup Defaults                                                                                     |

ROM PCI/ISA BIOS CHIPSET FEATURES SETUP AWARD SOFTWARE, INC.

2. Use the arrow keys to move between items and select values. Modify selected fields using the PgUp/PgDn/+/– keys.

A short description of screen items follows:

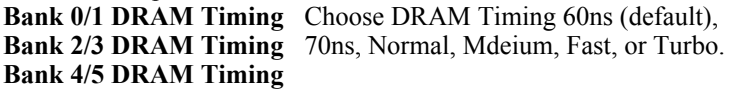

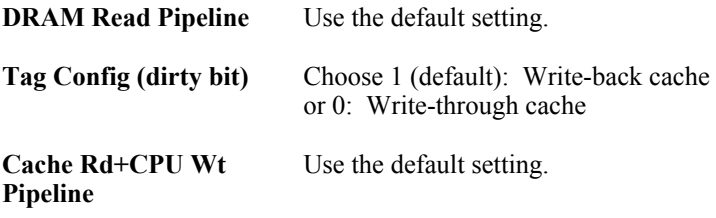

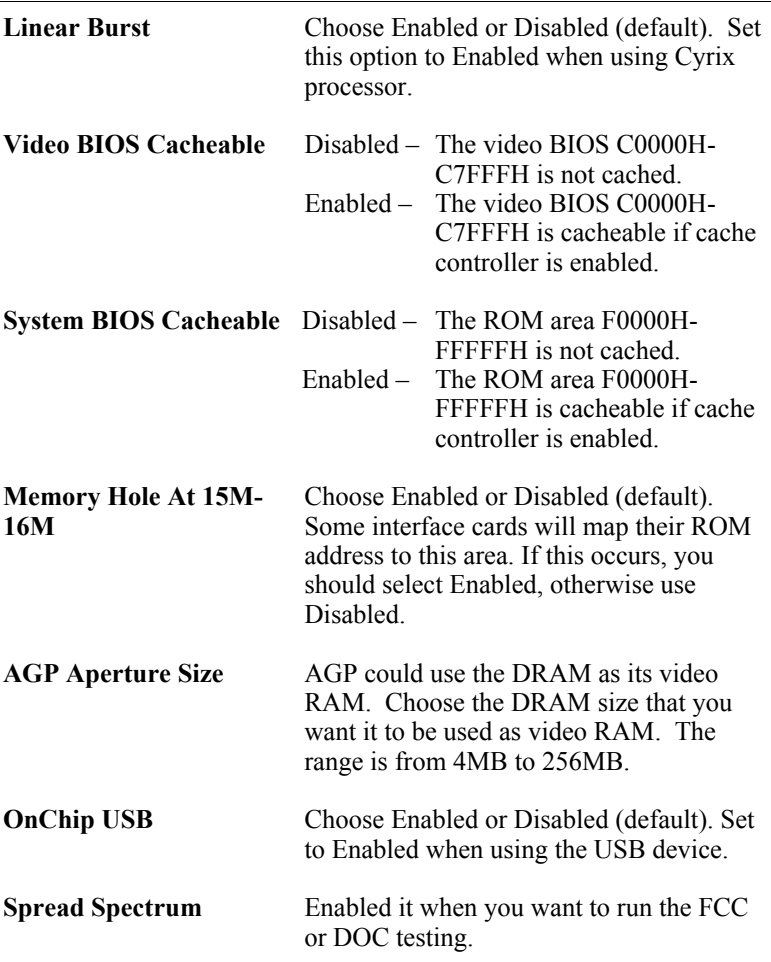

3. After you have finished with the Chipset Features Setup, press the <ESC> key and follow the screen instructions to save or disregard your settings.

# **Power Management Setup**

The Power Management Setup option sets the system's power saving functions.

Run the Power Management Setup as follows.

1. Choose "POWER MANAGEMENT SETUP" from the Main Menu and a screen with a list of items appears.

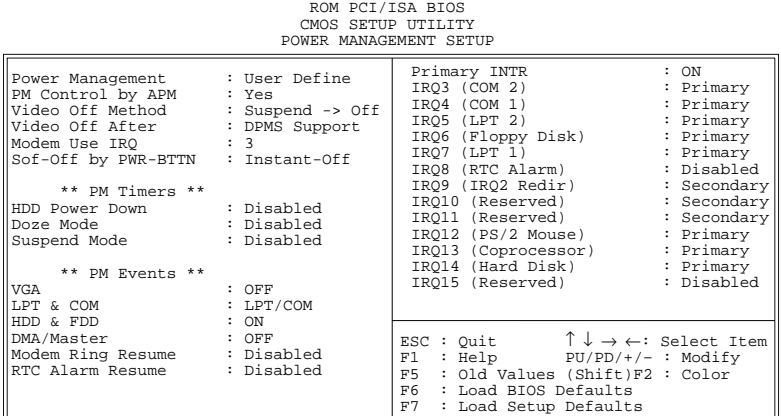

2. Use the arrow keys to move between items and to select values. Modify the selected fields using the PgUp/PgDn/+/- keys.

A short description of selected screen items follows:

**Power Management** Options are as follows: User Define  $-$  Let's you define the HDD and

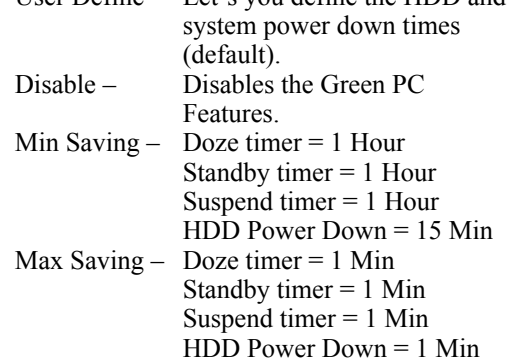

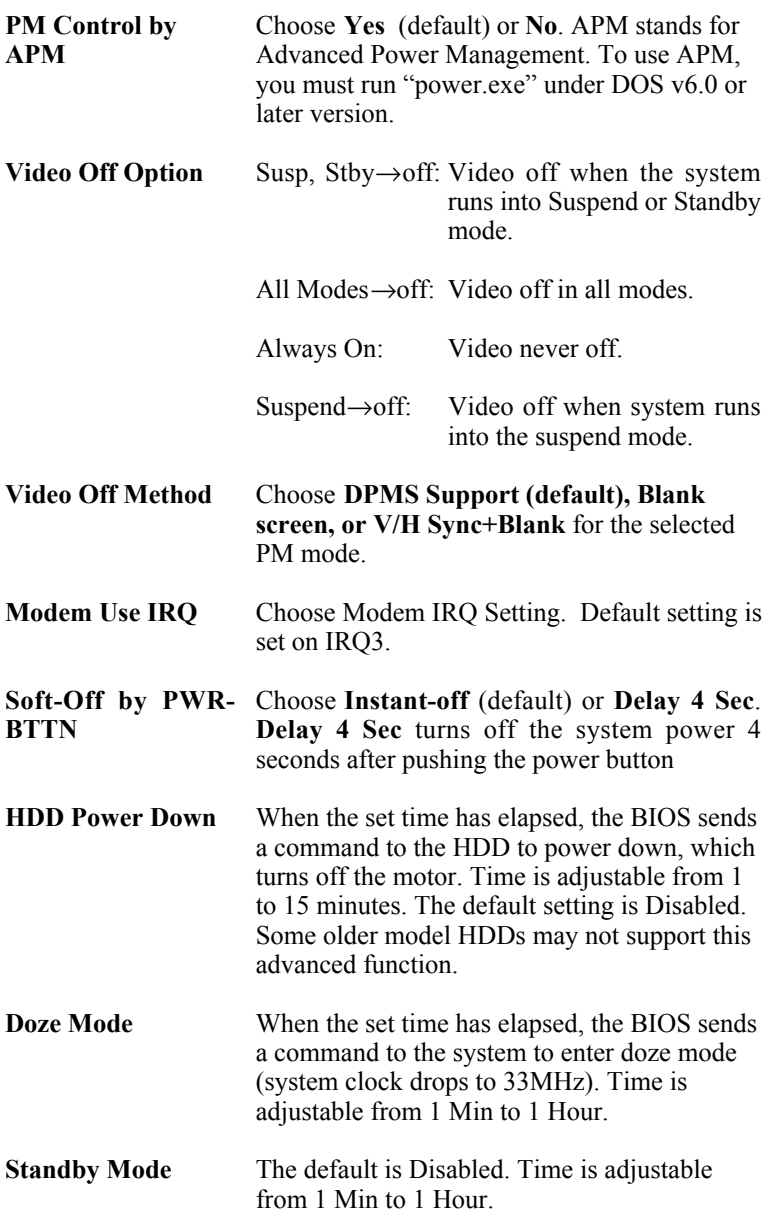

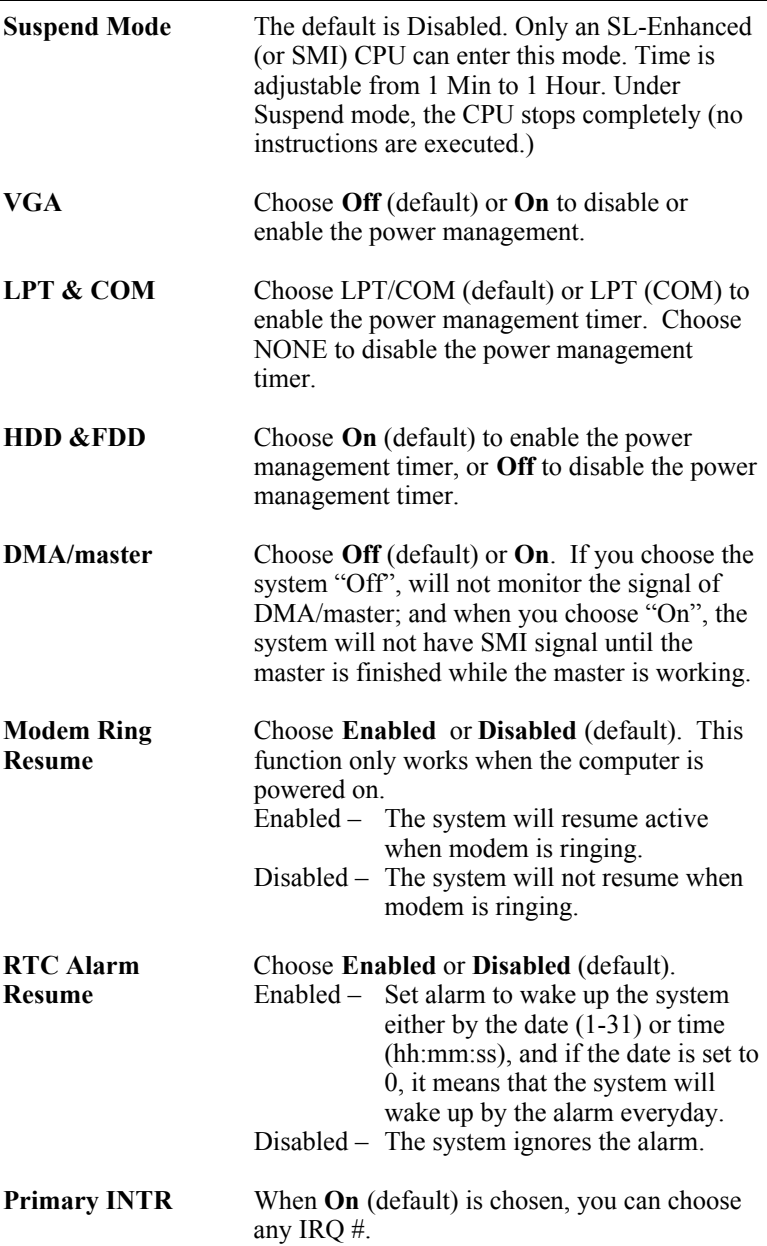

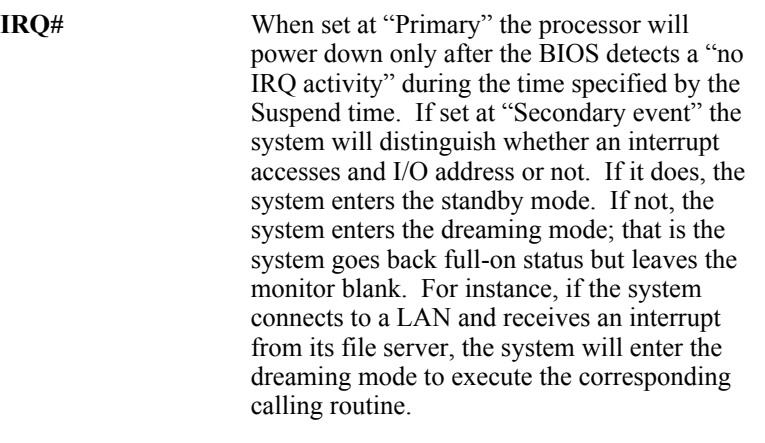

3. After you have finished with the Power Management Setup, press the <ESC> key to return to the Main Menu.

# **PNP/PCI Configuration Setup**

This option sets the mainboard's PCI Slots. Run this option as follows:

1. Choose "PNP/PCI CONFIGURATION SETUP" from the Main Menu and the following screen appears. (The screen below shows default settings.)

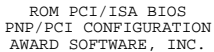

| Resources Controlled By : Manual     | CPU to PCI Write Buffer<br>: Enabled                                 |
|--------------------------------------|----------------------------------------------------------------------|
| Reset Configuration Data : Disabled  | : Disabled<br>PCI Master Broken Timer                                |
| ACPI I/O Device Node : Enabled       | PCI IRQ Actived By<br>: Level                                        |
| IRO-3 assigned to: Legacy ISA*       | Assign IRQ for USB : Enabled                                         |
| IRO-4 assigned to: Legacy ISA*       | Assign IRQ for VGA : Enabled                                         |
| IRO-5 assigned to: PCI/ISA PnP*      |                                                                      |
| IRO-7 assigned to: PCI/ISA PnP*      |                                                                      |
| IRO-9 assigned to: PCI/ISA PnP*      |                                                                      |
| IRO-10 assigned to: PCI/ISA PnP*     |                                                                      |
| IRO-11 assigned to: PCI/ISA PnP*     |                                                                      |
| IRO-12 assigned to: PCI/ISA PnP*     |                                                                      |
| IRO-14 assigned to: PCI/ISA PnP*     |                                                                      |
| IRO-15 assigned to : PCI/ISA PnP*    |                                                                      |
|                                      |                                                                      |
| DMA-0 assigned to: PCI/ISA PnP*      |                                                                      |
| assigned to: PCI/ISA PnP*<br>$DMA-1$ | ESC: Quit $\uparrow \downarrow \rightarrow \leftarrow$ : Select Item |
| assigned to: PCI/ISA PnP*<br>$DMA-3$ | : Help PU/PD/+/- : Modify<br>F1                                      |
| assigned to: PCI/ISA PnP*<br>$DMA-5$ | : Old Values (Shift)F2 : Color<br>F5                                 |
| assigned to: PCI/ISA PnP*<br>$DMA-6$ | : Load BIOS Defaults<br>F6<br>F7                                     |
| assigned to: PCI/ISA PnP*<br>$DMA-7$ | : Load Setup Defaults                                                |

*\*: These items will disappear when Resource Controlled. is Auto.*

2. Use the arrow keys to move between items and select values. Modify selected fields using the PgUp/PgDn/+/– keys.

A short description of screen items follows:

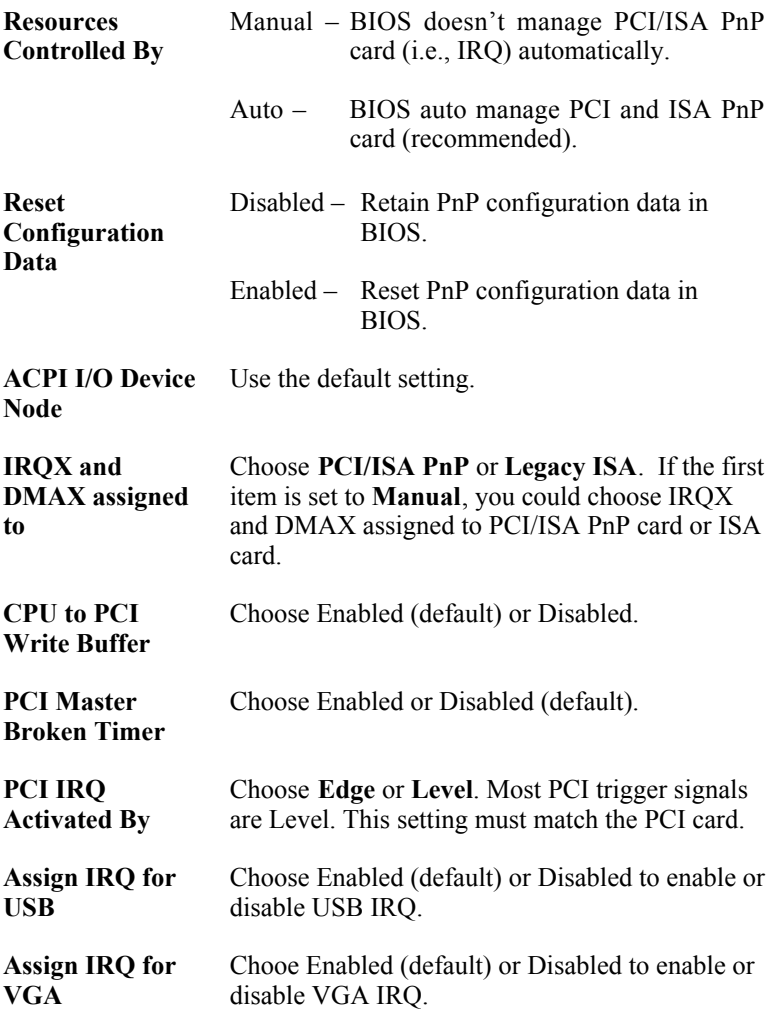

3. After you have finished with the PCI Slot Configuration, press the <ESC> key and follow the screen instructions to save or disregard your settings.

#### **Load Setup Defaults**

This item loads the system values you have previously saved. Choose this item and the following message appears:

"Load SETUP Defaults (Y/N)? N"

To use the SETUP defaults, change the prompt to "Y" and press <Enter>. This item is recommended if you need to reset the system setup.

*Note: The SETUP Defaults are optimized for the most stabilized performance.*

#### **Load BIOS Defaults**

Choose this item and the following message appears:

"Load BIOS Defaults (Y/N)?N"

To use the BIOS defaults, change the prompt to "Y" and press <Enter>.

*Note: BIOS DEFAULTS values are adjusted for high performance. If you run into any problems after loading BIOS DEFAULTS, please load the SETUP DEFAULTS for the stable performance.*

# **Integrated Peripherals**

The Integrated Peripherals option changes the values of the chipset registers. These registers control system options in the computer.

*Note: Change these settings only if you are familiar with the Chipset.*

Run the Integrated Peripherals as follows.

1. Choose "Integrated Peripherals" from the Main Menu and the following screen appears. (The screen below shows default settings:)

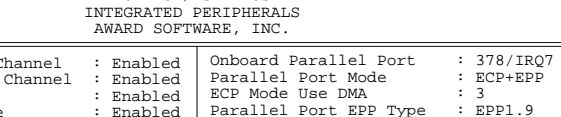

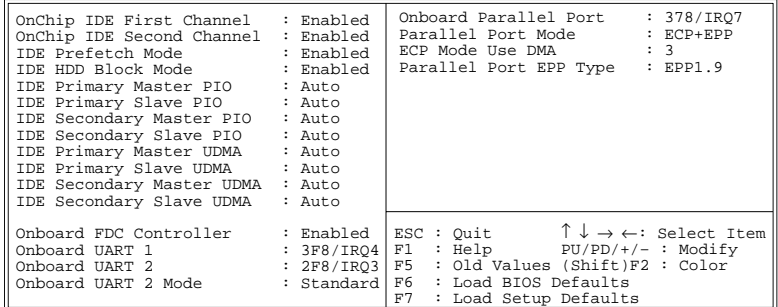

2. Use the arrow keys to move between items and select values. Modify selected fields using the PgUp/PgDn/+/– keys.

A short description of screen items follows:

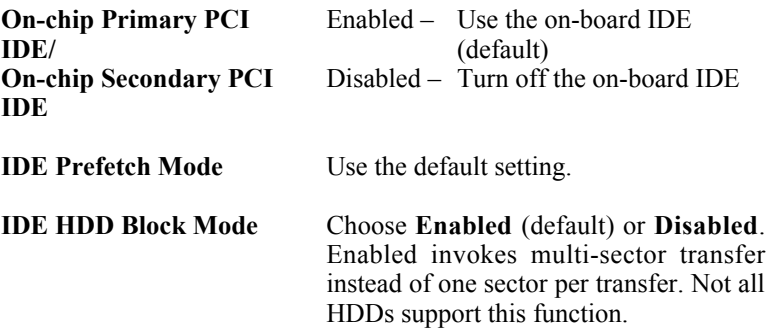

٦

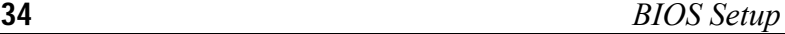

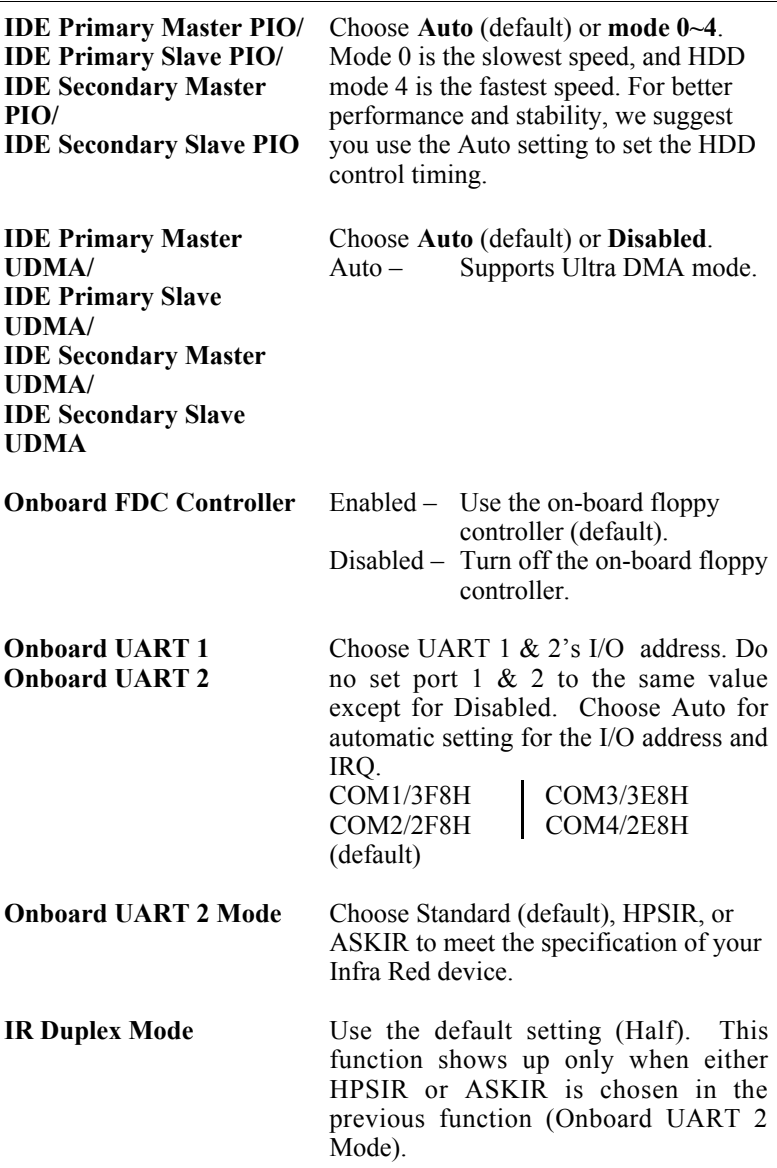

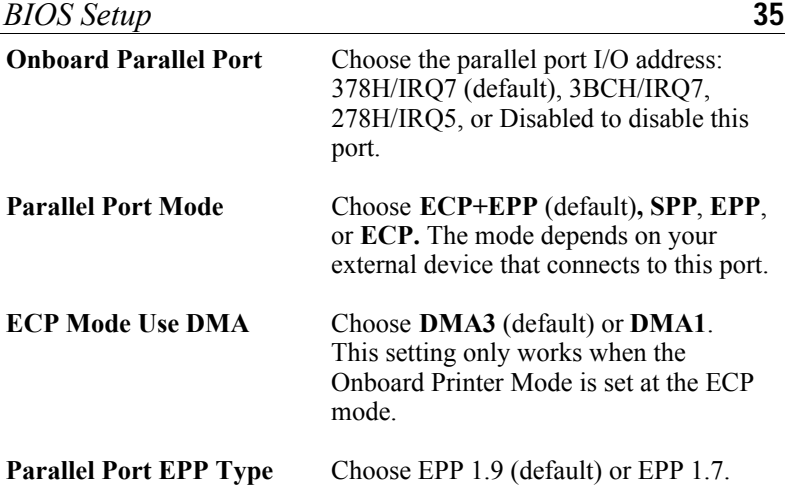

3. After you have finished with the Integrated Peripherals, press the <ESC> key and follow the screen instructions to save or disregard your settings.

# **Supervisor Password**

Based on the setting you made in the "Security Option" of the "BIOS FEATURES SETUP", this Main Menu item lets you configure the system so that a password is required every time the system boots or an attempt is made to enter the Setup program. Change the password as follows:

1. Choose "SUPERVISOR PASSWORD" in the Main Menu and press <Enter>. The following message appears:

#### **"Enter Password:"**

- 2. Enter a password and press <Enter>. (If you do not wish to use the password function, you can just press <Enter> and a "Password disabled" message appears. )
- 3. After you enter your password, the following message appears prompting you to confirm the new password:

#### **"Confirm Password:"**

- 4. Re-enter your password and then Press <ESC> to exit to the Main Menu.
- *Important: If you forget or lose the password, the only way to access the system is to set jumper JP5 to clear the CMOS RAM. All setup information is lost and you must run the BIOS setup program again.*

# **User Password**

Based on the setting you made in the "Security Option" of the "BIOS FEATURES SETUP", this Main Menu item lets you configure the system so that a password is required every time the system boots or an attempt is made to enter the Setup program. Change the password as follows:

1. Choose "USER PASSWORD" in the Main Menu and press <Enter>. The following message appears:

#### **"Enter Password:"**

- 2. Enter a password and press <Enter>. (If you do not wish to use the password function, you can just press <Enter> and a "Password disabled" message appears. )
- 3. After you enter your password, the following message appears prompting you to confirm the new password:

#### **"Confirm Password:"**

- 4. Re-enter your password and then Press <ESC> to exit to the Main Menu.
- 5. You are not allowed to change any setting in "CMOS SETUP UTILITY" except change user's password.
- *Important: If you forget or lose the password, the only way to access the system is to set jumper JP5 to clear the CMOS RAM. All setup information is lost and you must run the BIOS setup program again.*

## **IDE HDD Auto Detection**

This Main Menu item automatically detects the hard disk type and configures the STANDARD CMOS SETUP accordingly.

*Note: This function is only valid for IDE hard disks.*

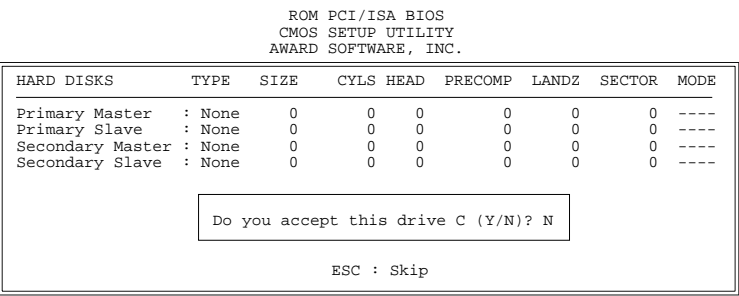

# **Quick Installation Guide**

This Quick Installation Guide leaflet is designed for those people who are familiar with motherboard settings to set up this new motherboard in order to boot up the system. Refer back to the proper chapters if you have run in to any problems.

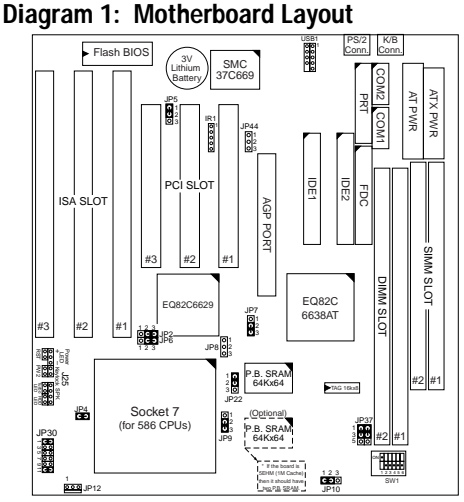

#### **Table 1: Memory Configurations**

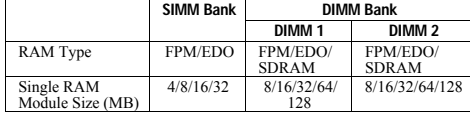

*Note: Do not install FPM or EDO SIMM/DIMM when you already installed SDRAM type of DIMM.*

#### **Table 2: Jumper Settings**

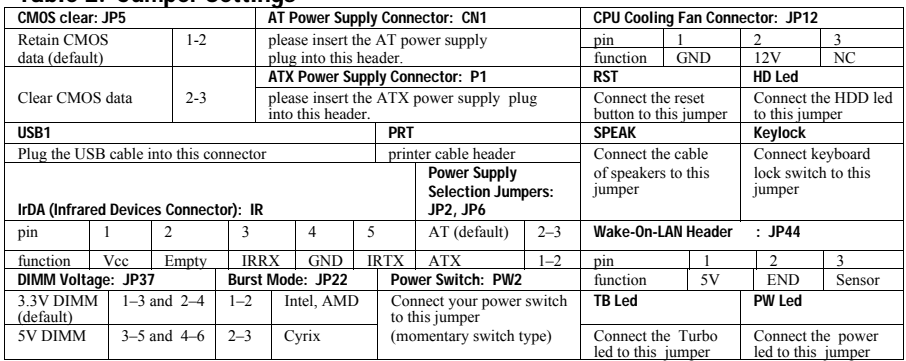

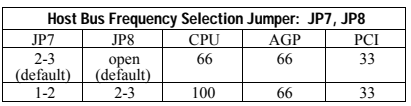

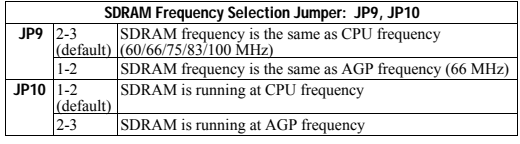

#### **Jumper Settings for CPU Voltage & Frequency**

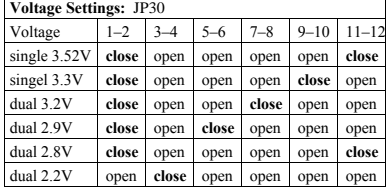

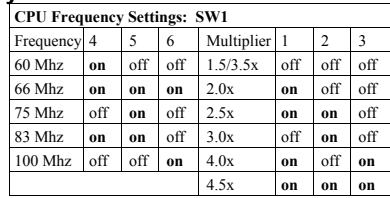

#### **Settings for Various Processors**

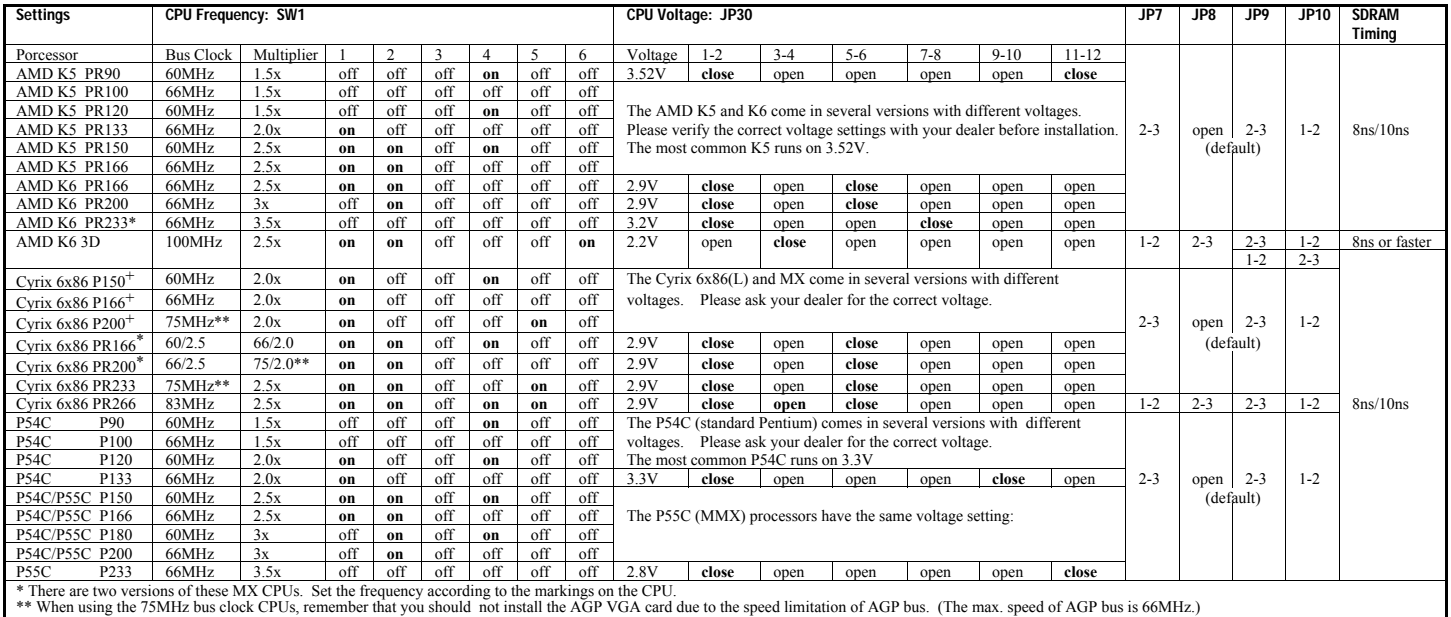